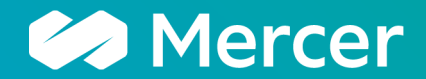

welcome to brighter

# Dependent Eligibility Verification Website Demo

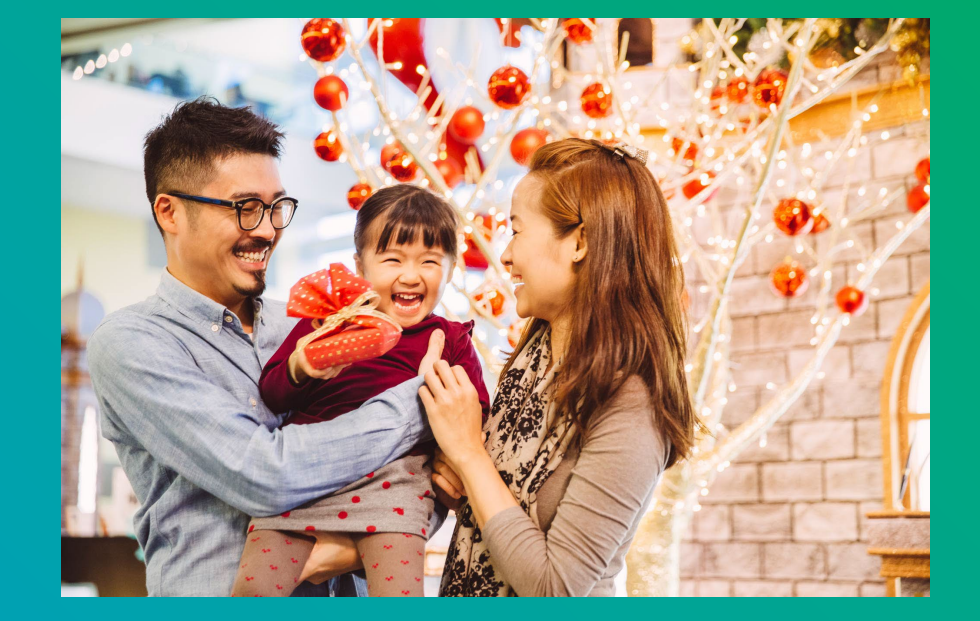

June 2024

A business of Marsh McLennan

## **Employee Log In**

#### **ACME Dependent Eligibility Verification**

#### Action Required: Verify Your Dependent's Eligibility by the deadline

ACME is committed to providing employees and their families with quality, affordable health care. As part of our commitment to control health care costs and promote the sustainability of our health benefits, we retained the services of Mercer, a benefits consulting firm, to ensure that all dependents enrolled in our health plans are actually eligible for coverage. The process is called the Dependent Eligibility Verification (DEV). All ACME employees who have dependents covered under Flex health coverage must complete the DEV process.

#### What You Can Do On this Website

- Securely upload documents to verify your dependents' eligibility.
- Check the status of your submission(s) and review your dependents' eligibility status throughout the process.
- . Please note: It may take Mercer two to three business days to process the documents you submit and post the status change on your secure page. The site only lists the name of the documents received. You will not be able to view the submitted image
- . Download copies of the DEV materials that Mercer has mailed to your home.

To protect the security of your information, remember to log out when you decide to exit the website. For your security, you will be automatically logged out of the website after 15 minutes of inactivity

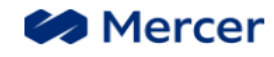

Privacy Statement | Terms Of Use | Cookie Notice © 2022 Mercer LLC, All Rights Reserved

Upon initial visit of the website, the employee will need to click the "Need a Password?" button to register an account with their own username and password. The employee will need to enter their Audit ID from the initial notice, their date of birth, and a CAPTCHA code to register.

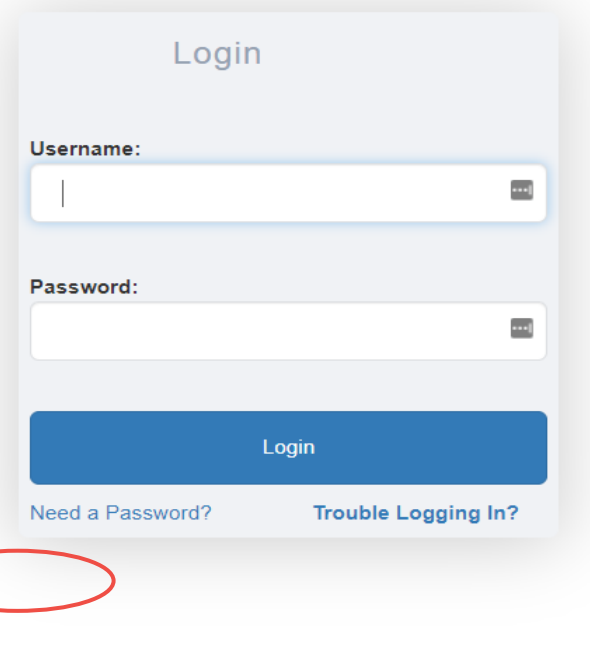

## **Employee Site Registration**

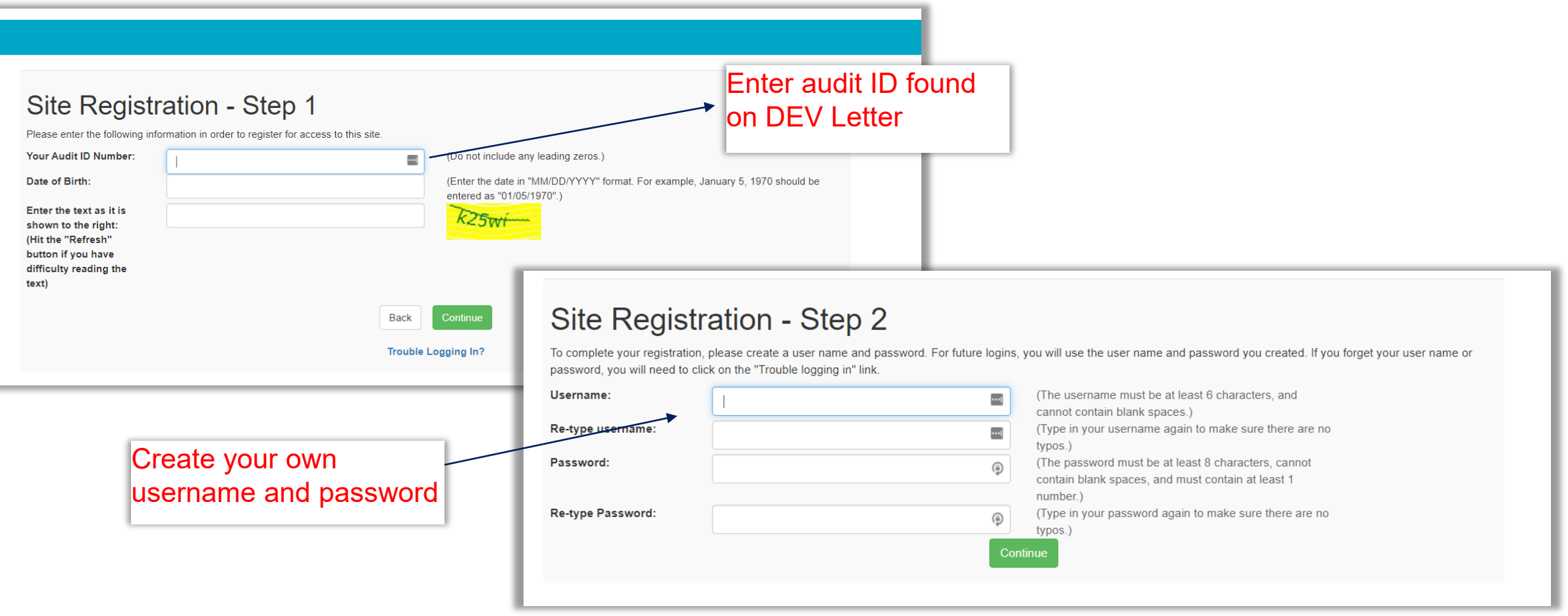

After the employee enters their Audit ID, date of birth, and CAPTCHA code, they will then need to create a username and password for their website account.

## **Multi-Factor Authentication (MFA) Registration**

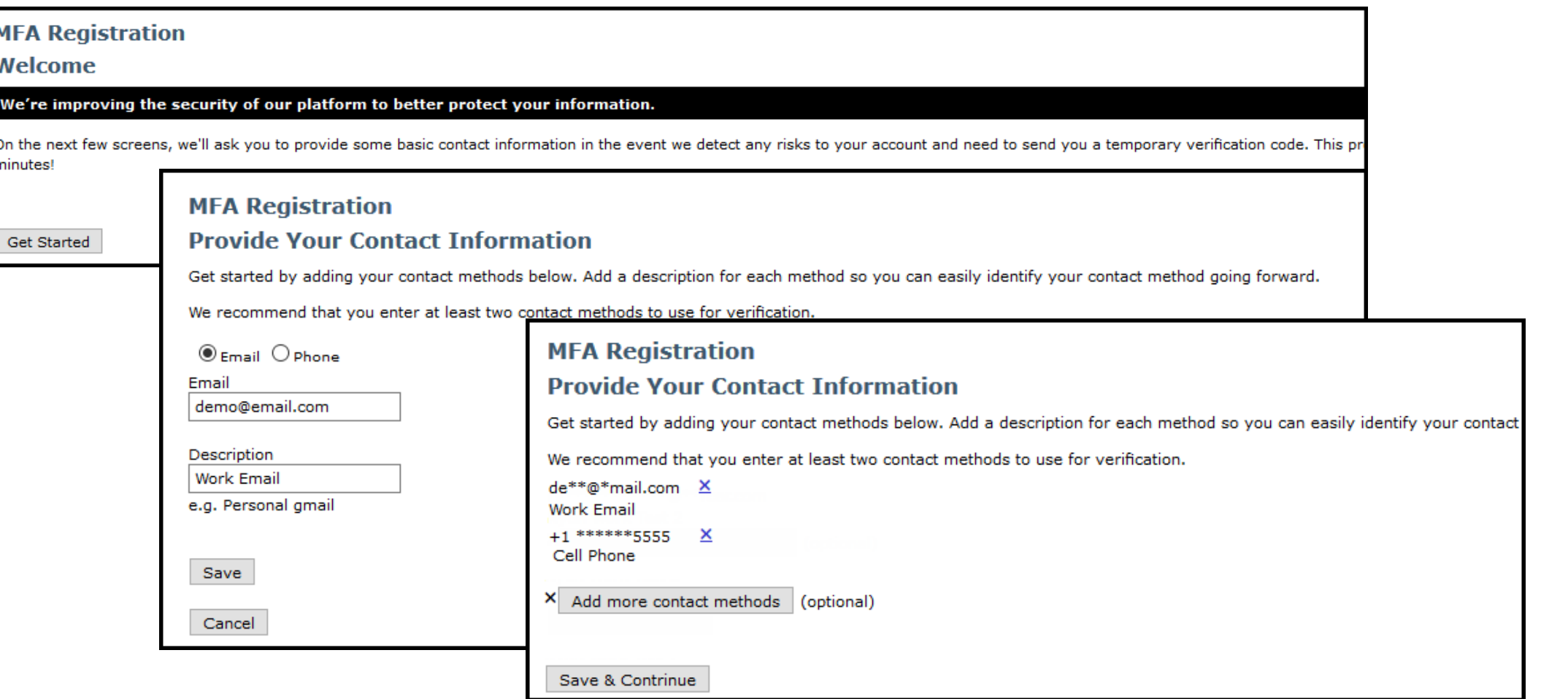

Next, for additional security, the employee will need to register their MFA contact information by following the instructions on each page. They will enter an email and/or mobile phone number (2+ recommended) where they will be sent a required Verification Code.

## **Multi-Factor Authentication (MFA) Registration**

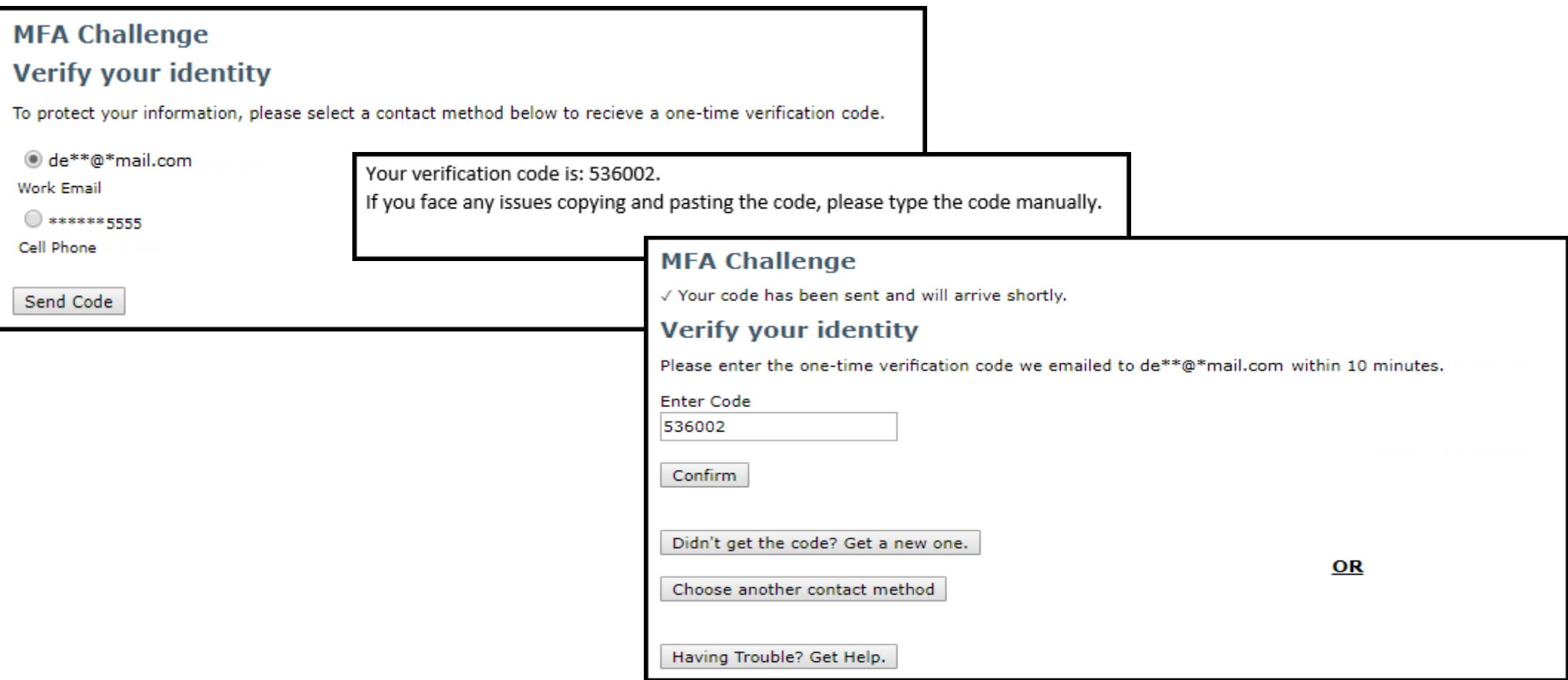

The employee will be required to verify their identity by sending a Verification Code by selecting a contact method and clicking "Send Code". The employee will then enter the sixdigit code and click "Confirm" to pass the Multi-Factor Authentication step.

## **Set Security Questions and Answers**

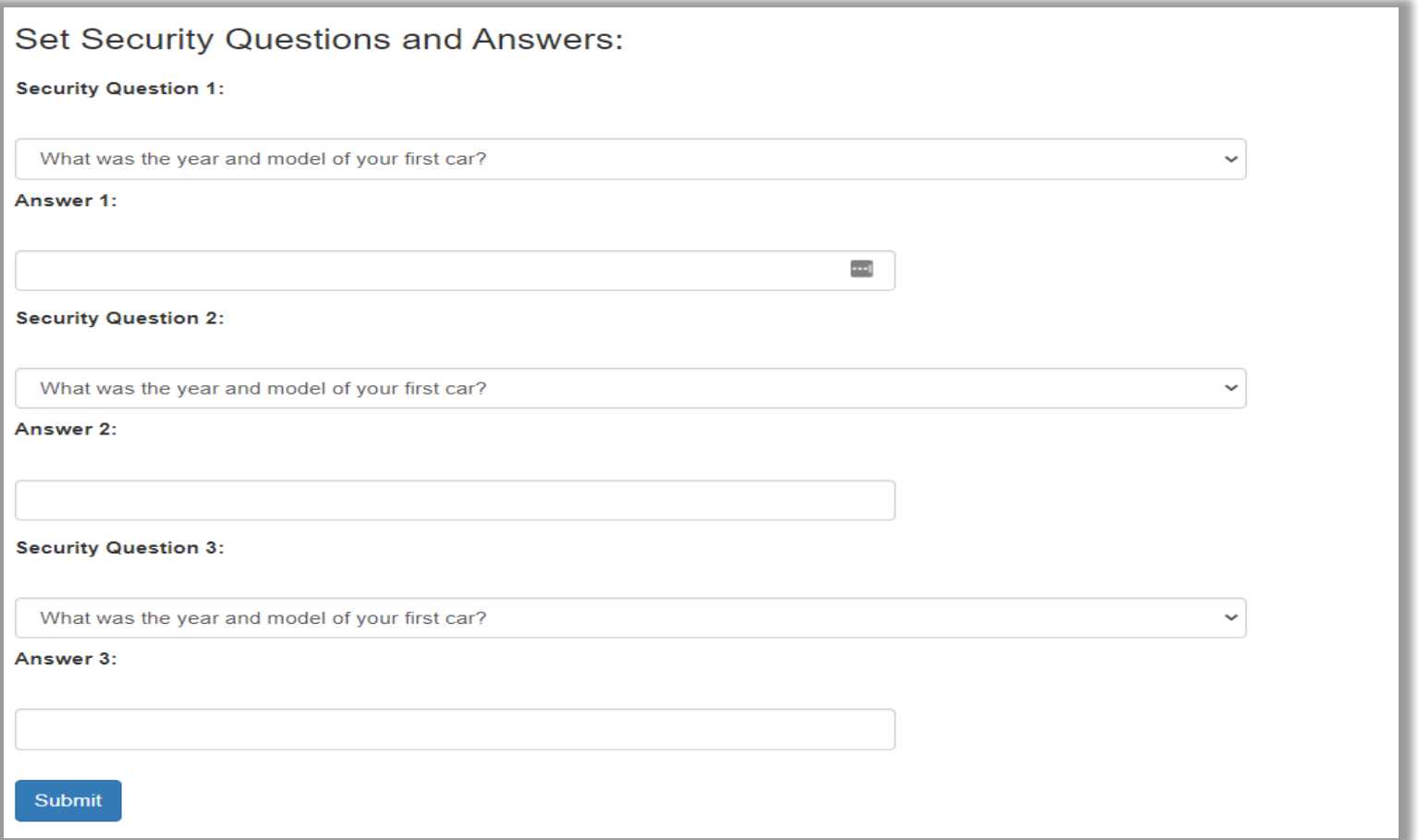

The employee will then need to select three security questions and submit their answers. Should the employee forget their password and enter it incorrectly too many times, their account will become locked and they will need to answer these security questions in order to reset their password.

### **Personal Info Tab**

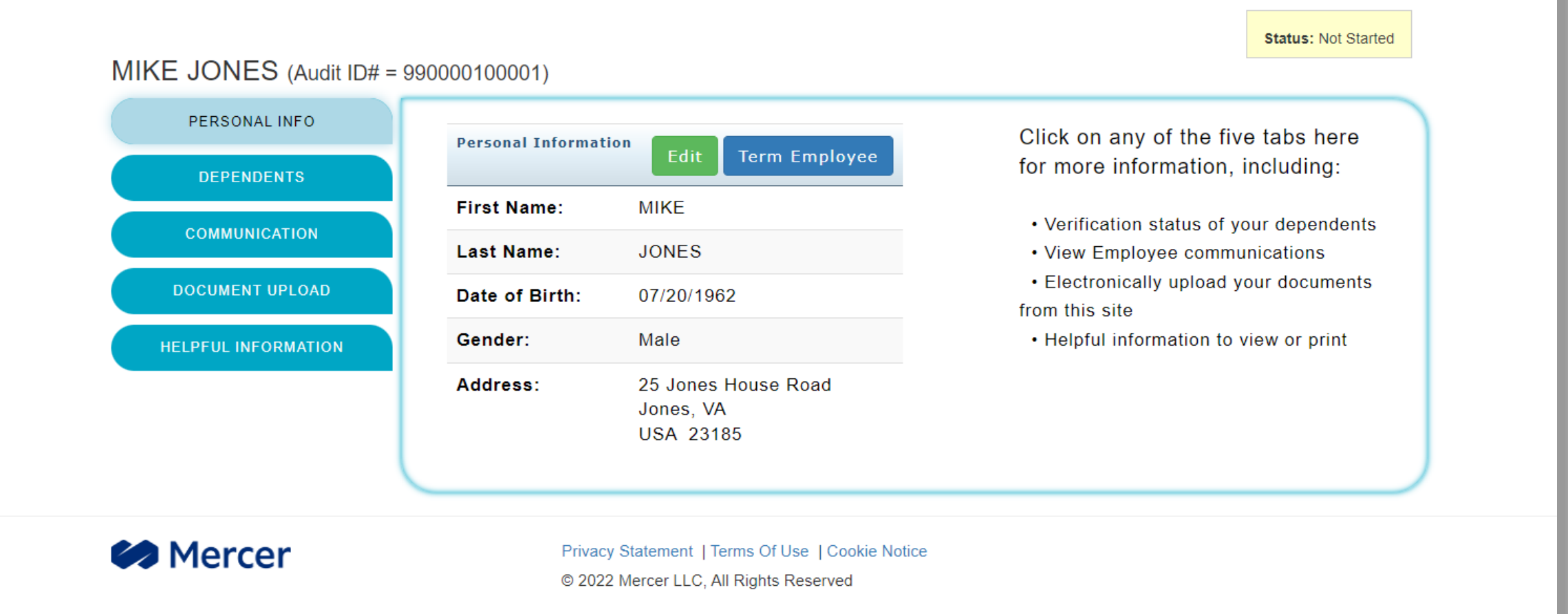

After successfully logging in, the employee will be taken to the "Personal Info" tab, where they can view their personal information as well as the overall employee verification status.

### **Dependents Tab**

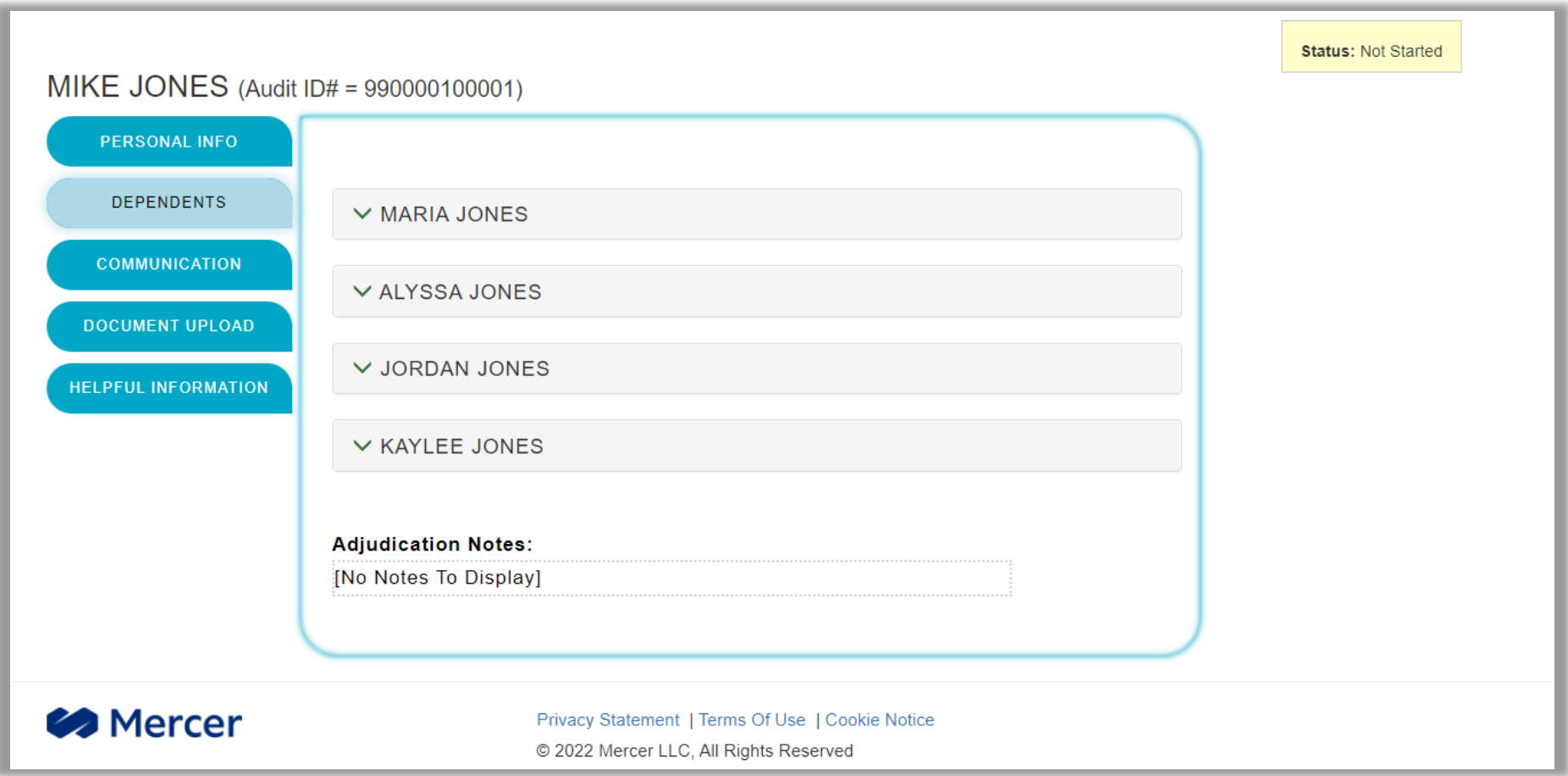

On the "Your Dependent(s)" tab, the employee can view their covered dependents as well as the current verification status of each dependent. The employee will click on each drop down for their dependents to see each dependent status. They then can use the "Click to Remove" buttons to indicate any ineligible dependents that should be removed from coverage.

### **Communication Tab**

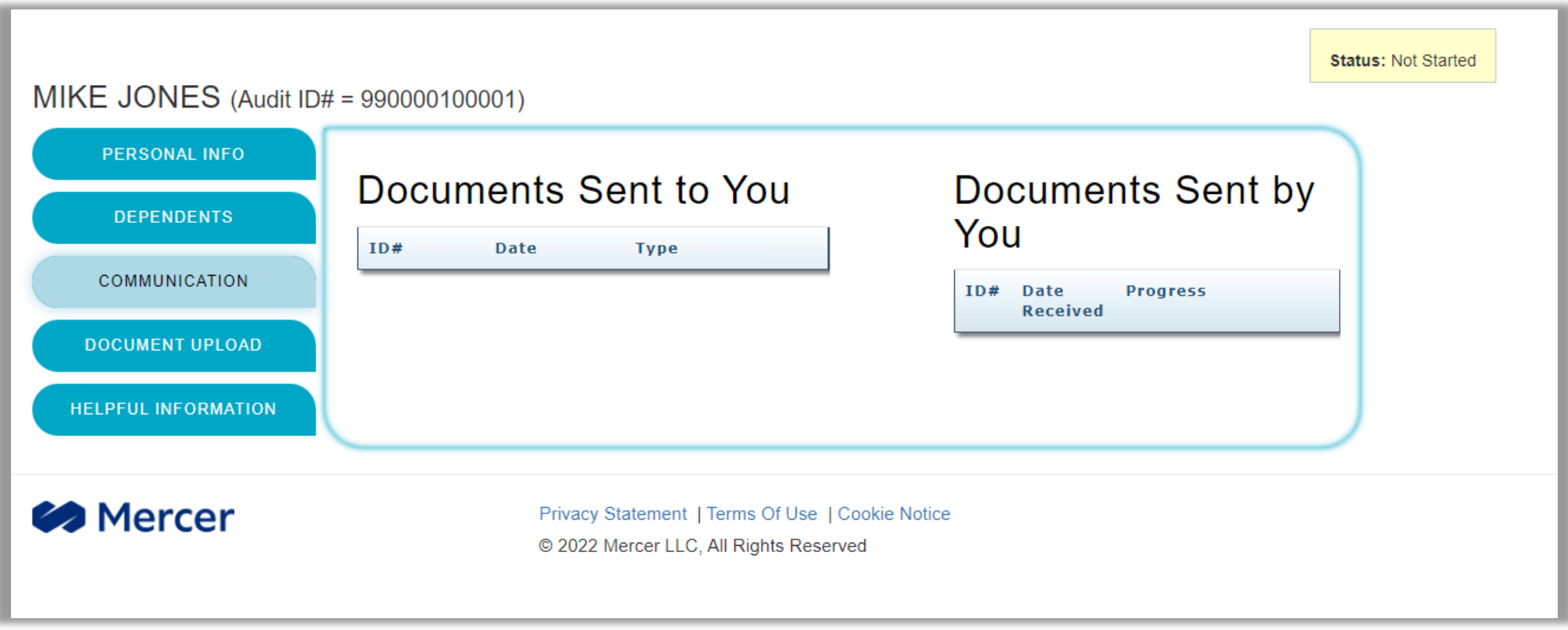

The "Communication" tab shows all personalized communications issued by Mercer to the employee, as well as the processing status of submitted documents. Using the "View Document" buttons, the employee can open the communications to view and reprint them.

## **Document Upload Tab**

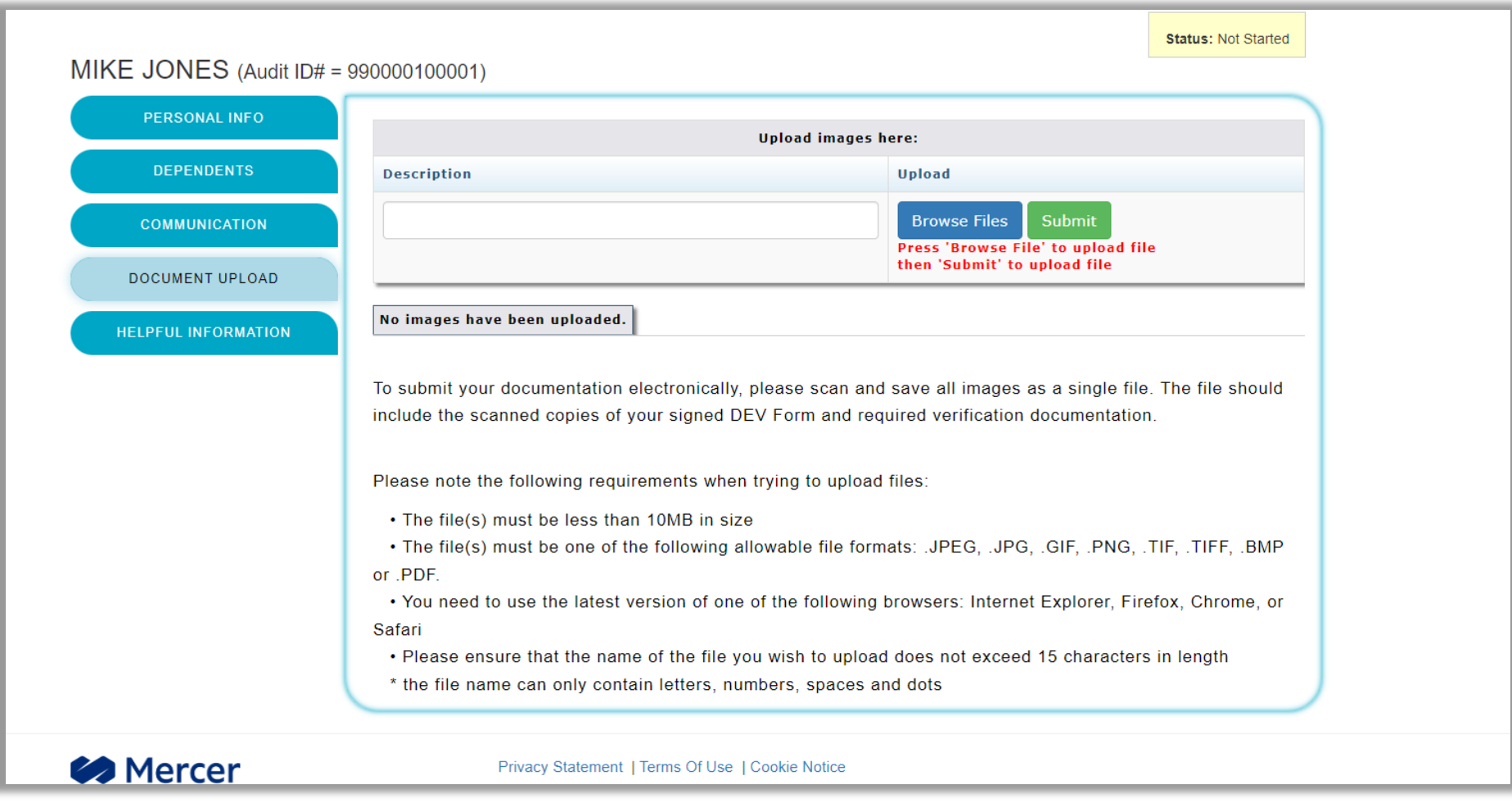

On "Document Upload" tab, the employee can upload required verification documents directly to Mercer. The employer can also upload documents on behalf of the employee.

## **Helpful Information Tab**

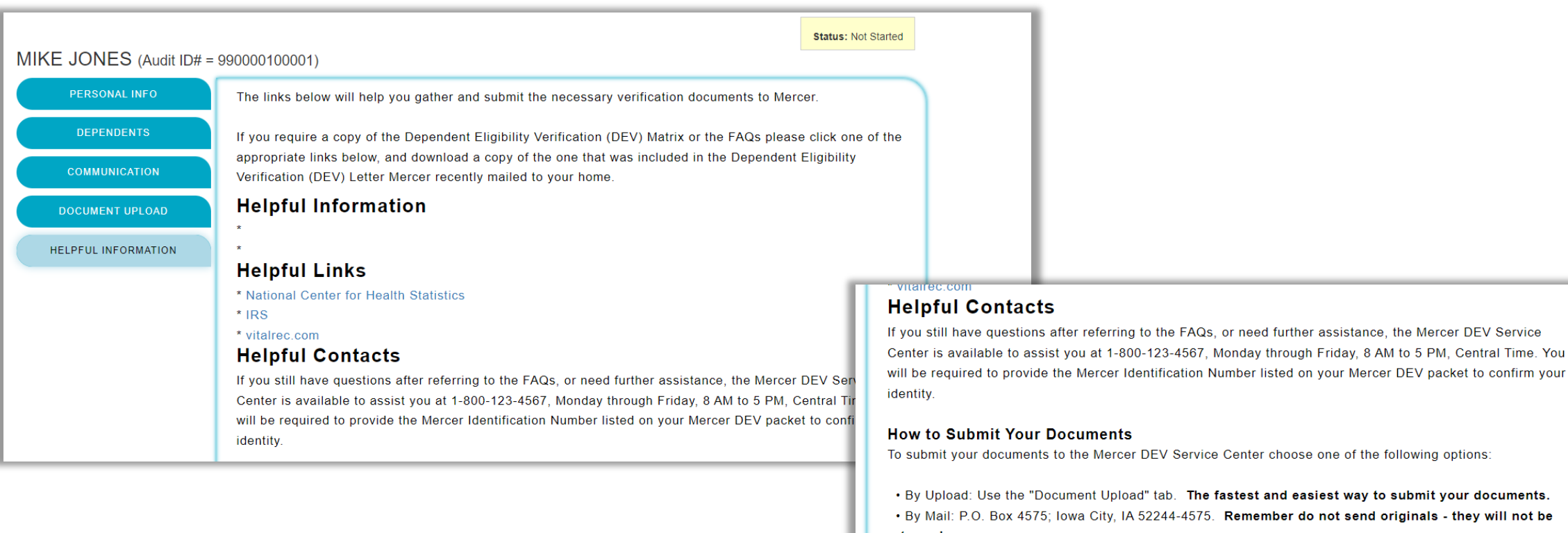

returned.

**Please note:** Mailing documents adds two weeks or more to the receipt date at Mercer

On the "Helpful Information" tab, the employee can view the verification requirements, frequently asked questions, privacy statement, links to obtain copies of documentation. Directions on how to submit documents are included as well as Mercer's contact information.

We are leaders in risk, strategy and people. One company, with four global businesses, united by a shared purpose to make a difference in the moments that matter.